# 第26回 日本腹膜透析医学会学術集会·総会

The 26th Annual Meeting of the Japanese Society for Peritoneal Dialysis

# 2020年9月19日●~9月20日● 京王プラザホテル

# **演者用 ZOOMマニュアル**

2020年9月4日(金) 版

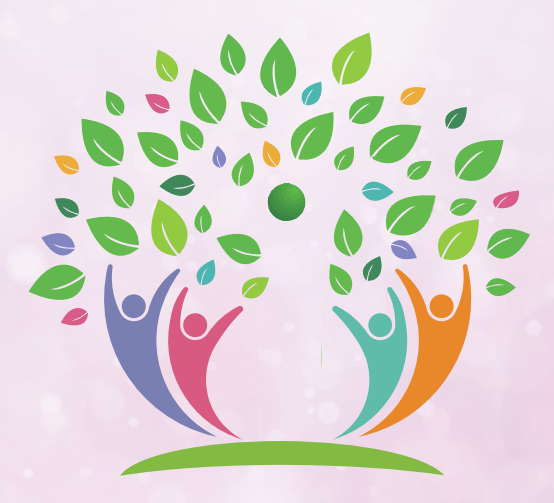

# **必要備品/環境ZOOMインストール**

- ・必要備品/環境
- ・ZOOMインストール(PC)

# **ZOOMウェビナー画⾯、主な操作⽅法**

- ・ZOOMウェビナー画⾯
- ・ZOOMウェビナーへのアクセス⽅法
- ・全画⾯の設定解除 / 演者氏名の初期設定
- ・マイク/カメラの設定
- ・画⾯共有
- ・画面共有時:ポインター表示
- ・質疑応答
- ・チャット

# **当⽇発表要項**

- ・基本ルール
- ・9/18(金)-20(日)ZOOMレクチャー

 $-1 -$ 

- ・講演開始直前
- ・開始-講演-質疑応答-終了

**講演中の注意まとめ**

1.インターネット環境 光ケーブルなどの⾼速なインターネット回線 ※有線LAN接続を推奨いたします

2.端末

インターネット接続が可能なPC

 $<$  OS $>$ 

Windows (10 or 8 or 8.1)

Mac (OS 10.7以降)

3.スピーカー、イヤフォン

ヘッドセットや外部接続イヤフォン/マイクのご使⽤を推奨いたします。

※有線タイプの製品を推奨いたします。Bluetooth等のワイヤレスイヤホンでは端末〜 イヤホンをつなぐネットワークが不安定になった場合、⾳声が乱れる場合があります。 お持ちでない方は、マイクが内蔵されているパソコンを使用し、できるだけ雑音が ⼊らないお部屋を確保してください。

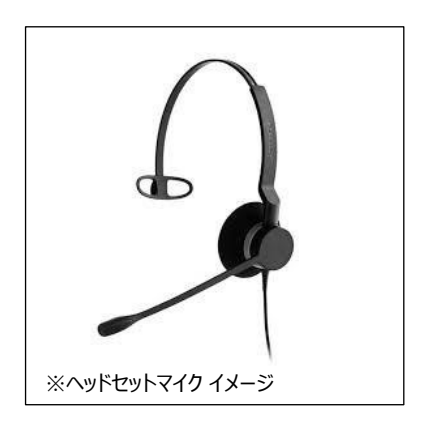

4.カメラ

パソコン内蔵カメラ、(内蔵されてない場合は)外部接続カメラをご使用ください。

 $-2-$ 

■ ZOOM ダウンロードURL:

**https://zoom.us/download#client\_4meeting**

①上記URLにアクセスし、「ミーティング⽤ZOOMクライアント」からダウンロードしてください。

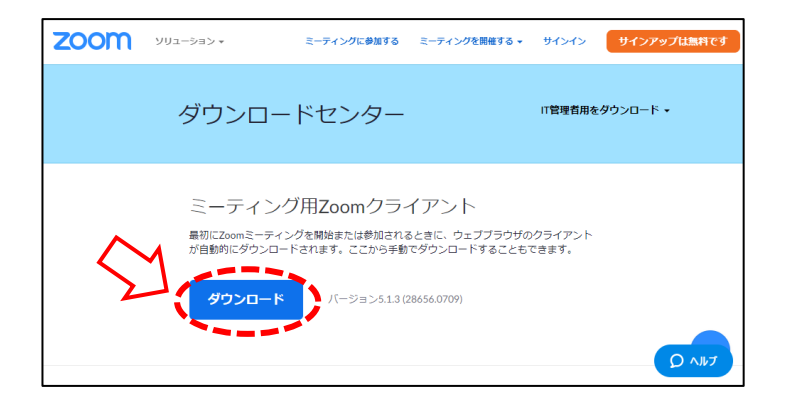

②ダウンロードされたファイルをダブルクリックすると、アプリのインストールが始まります。

③サインアップ画面が表示されたらインストール完了です。

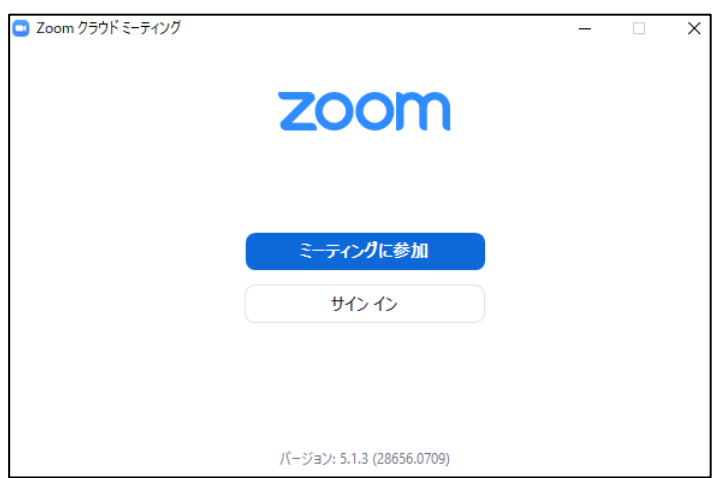

# **アプリをダウンロードできない場合** セキュリティ上の理由でアプリをダウンロードできない場合も、視聴可能です。 視聴サイトからZOOMにアクセスすると、下記画面が表示されます。 起動中... **赤いマルで囲んだ箇所を クリックするとZOOMサイトへ移行します。** システムダイアログが表示されたら [Zoomミーティングを開く] をクリックしてくだ さい。 < ここをクリック】● ミーティングを起動するかZoomをダウンロードし<br>● ここをクリック】● ミーティングを起動するかZoomをダウンロードし ブラウザが何も表示しない場

#### **本大会ではZOOMの中でも各種セミナー向けに開発された**

# **「ZOOMウェビナー」を採用しております**

### **会議用ZOOMの画⾯とは異なりますので、ご注意ください**

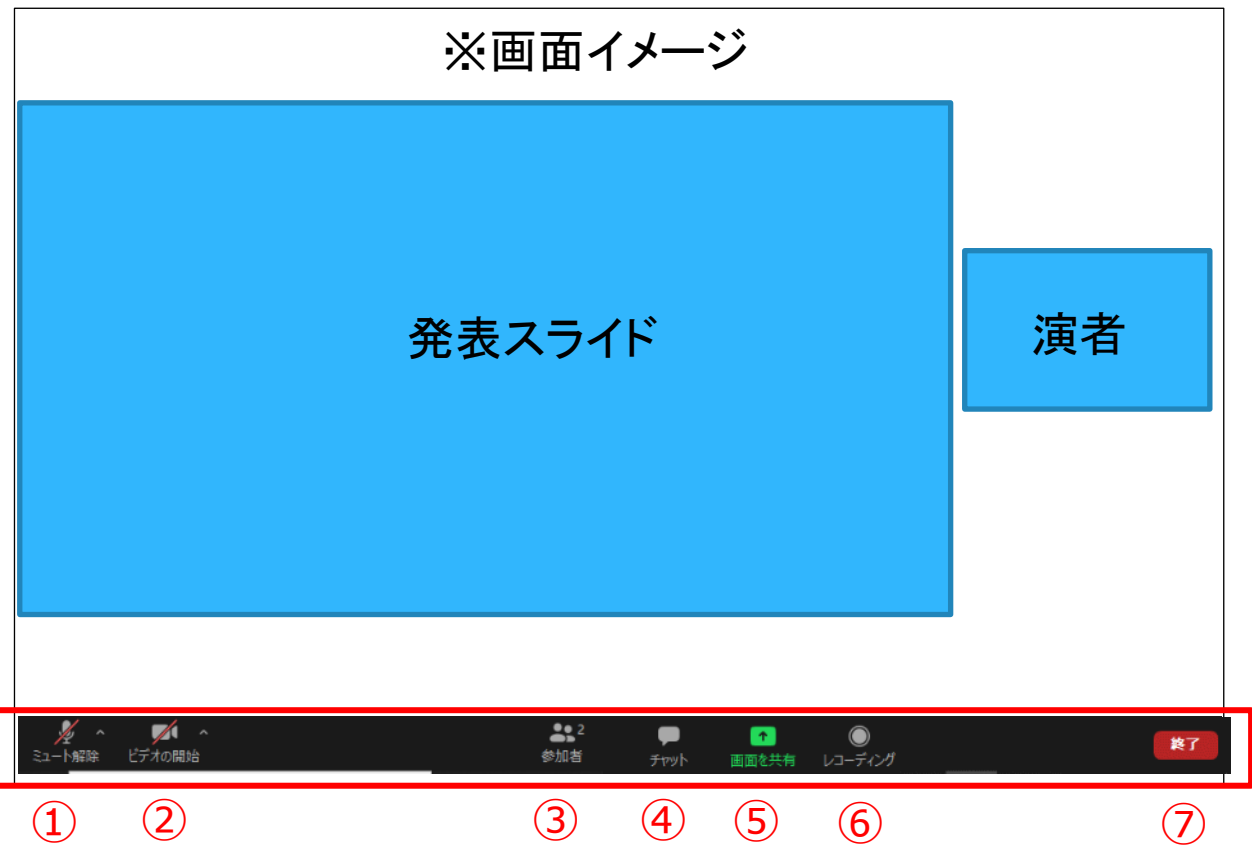

- ① ミュート:音声のオン・オフを切り替えられる。 使用するスピーカー、マイクを設定できる。
- ② ビデオの停止:カメラのオン・オフを切り替えられる。 使用するカメラを設定できる。
- ③ 参加者:ZOOMサイトに参加している人を確認できる。
- ④ チャット : 本会では「司会・座長・演者と、ホスト (学術集会運営事務局) との連絡」にのみ使用する。
- ⑤ 画⾯の共有︓ご自身のPC画⾯(発表スライド等)を参加者に共有できる。
- ⑥ レコーディング : 不使用
- ⑦ ミーティングから退出︓ご自身がZOOMサイトから退出できる。

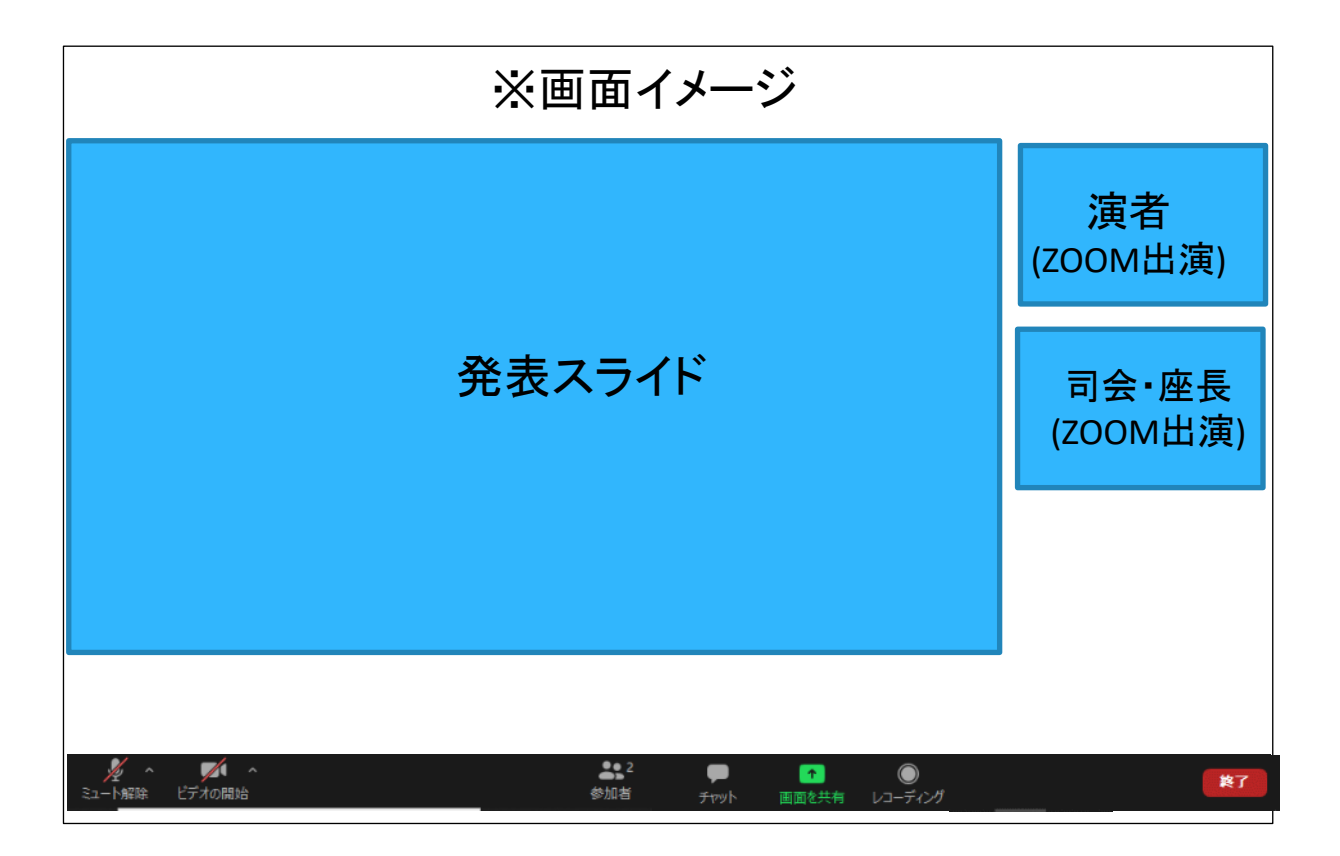

■司会・座長・演者のお顔の表示について

・ ZOOMで出演される司会・座長・演者のお顔: 表示されます。

・会場(京王プラザホテル)から出演される司会・座長・演者のお顔:表示されません。

■会場(京王プラザホテル)の様子について

・ZOOMでご出演の皆様には、会場(京王プラザホテル)の様子はご覧いただけません。 発表スライドと、「ZOOMで出演される司会・座長・演者のお顔」のみがご覧いただけます。 ①大会事務局からお送りする演者⽤の本番ZOOMサイトURLにアクセスしてください。 ※視聴者用のURLからアクセスしないようにご注意ください。

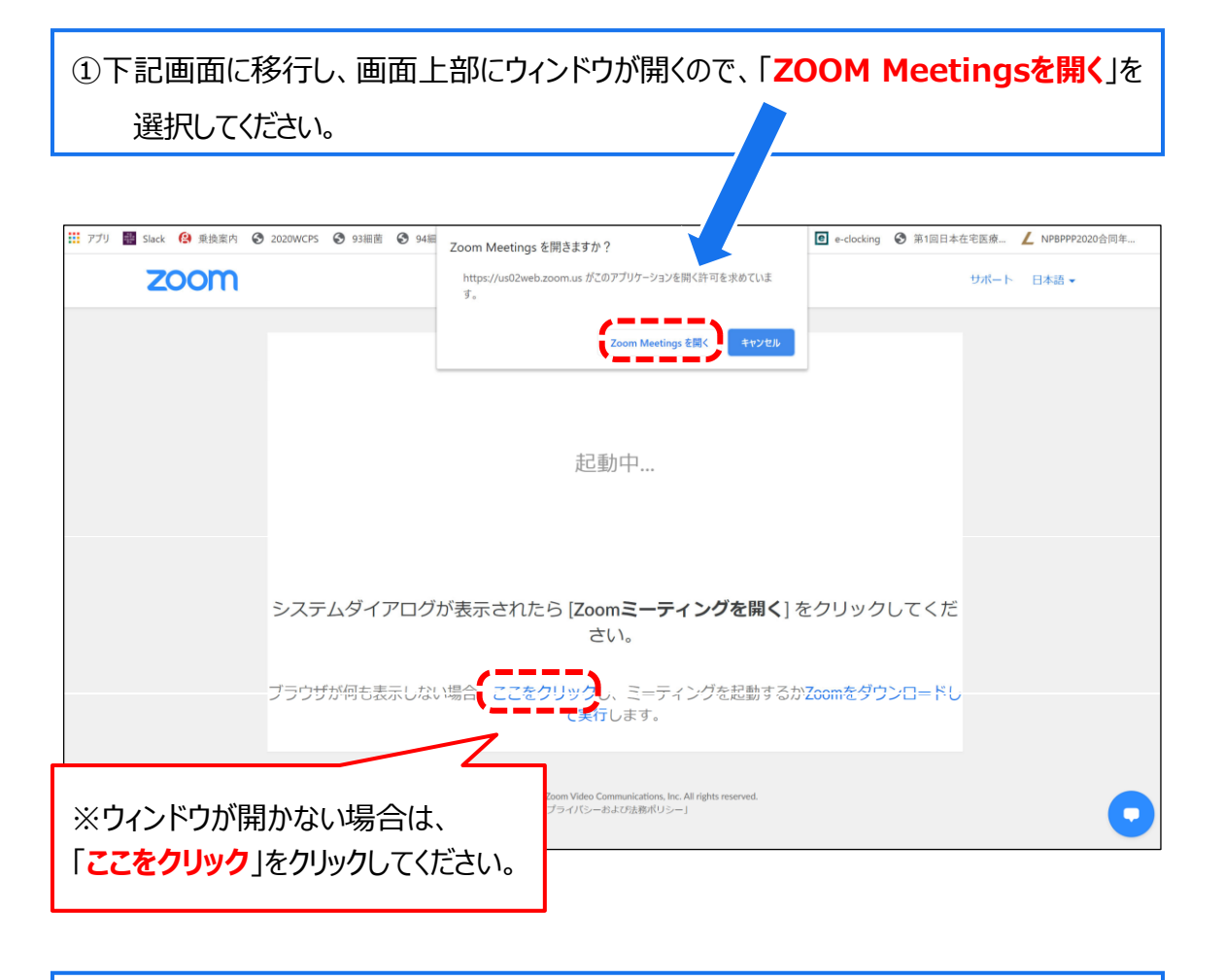

#### ③ ZOOMサイトにアクセスできます。

#### **■全画面の設定解除**

全画⾯設定時はZOOM以外のアプリを表⽰できません。

解除したい場合は画面をダブルクリックするか画面上部右端の「全画面の終了」を選択してください。

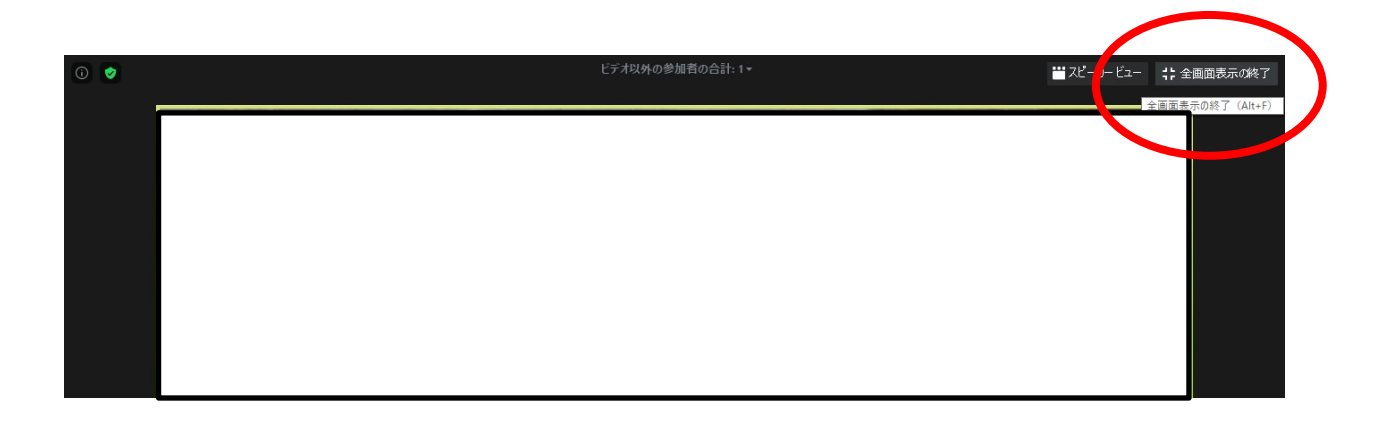

再び全画⾯に設定する場合は、画⾯上部右端のボタンを押してください。

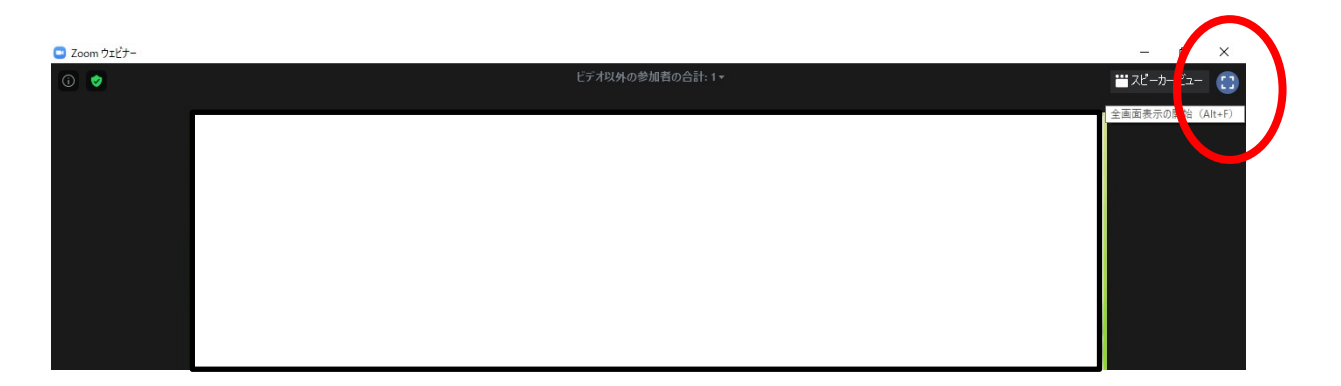

**■演者名の初期設定**

運営事務局が事前に演者名を設定しており、ZOOMウェビナーに入ると、下記名称で表 ⽰されます。

# **「演題番号+講演者氏名」例︓O-1-1 腹膜一郎**

・ZOOMに最初にアクセスした際

マイク、カメラはOFFの状態です。

ご自身の発表直前までOFFのままでお願い致します。

·ON/OFFの切り替え方

下記はマイク: OFF、カメラ: ONの状態です。

それぞれのアイコンをクリックすると、ON/OFFが切り替わります。

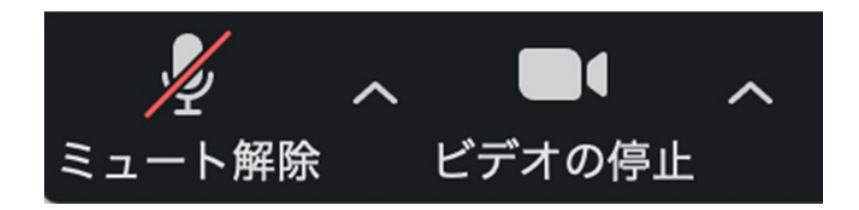

・マイク、カメラをONにした場合も、起動しない場合は、各機能の右隣「^」マークをクリックし、 使⽤するマイク、スピーカーやカメラをご確認ください。

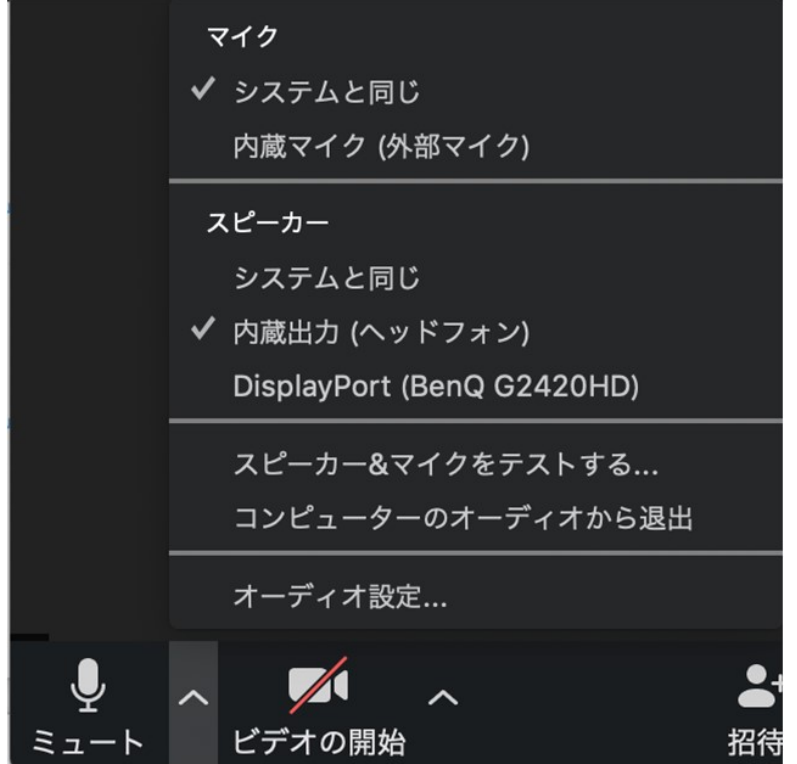

・座長・他の演者・視聴者にご自身の発表スライドを共有できます

①発表予定のパワーポイントスライドを、あらかじめデスクトップ上に立ち上げておいてください。

②ZOOM画⾯の下にカーソルを合わせて「画⾯共有」をクリックしてください。

- ③ご自身のデスクトップ上の中から、発表するパワーポイントスライドをクリックしてください。 その後に右下の「共有」をクリックしてください。
- ④画面共有が始まりますので、スライドショー画面に切り替えてください。

※ZOOMウェビナーでのスライドショー画面では、ノート欄の閲覧ができませんので、 読み原稿は事前にプリント出力したもの等をご準備ください。

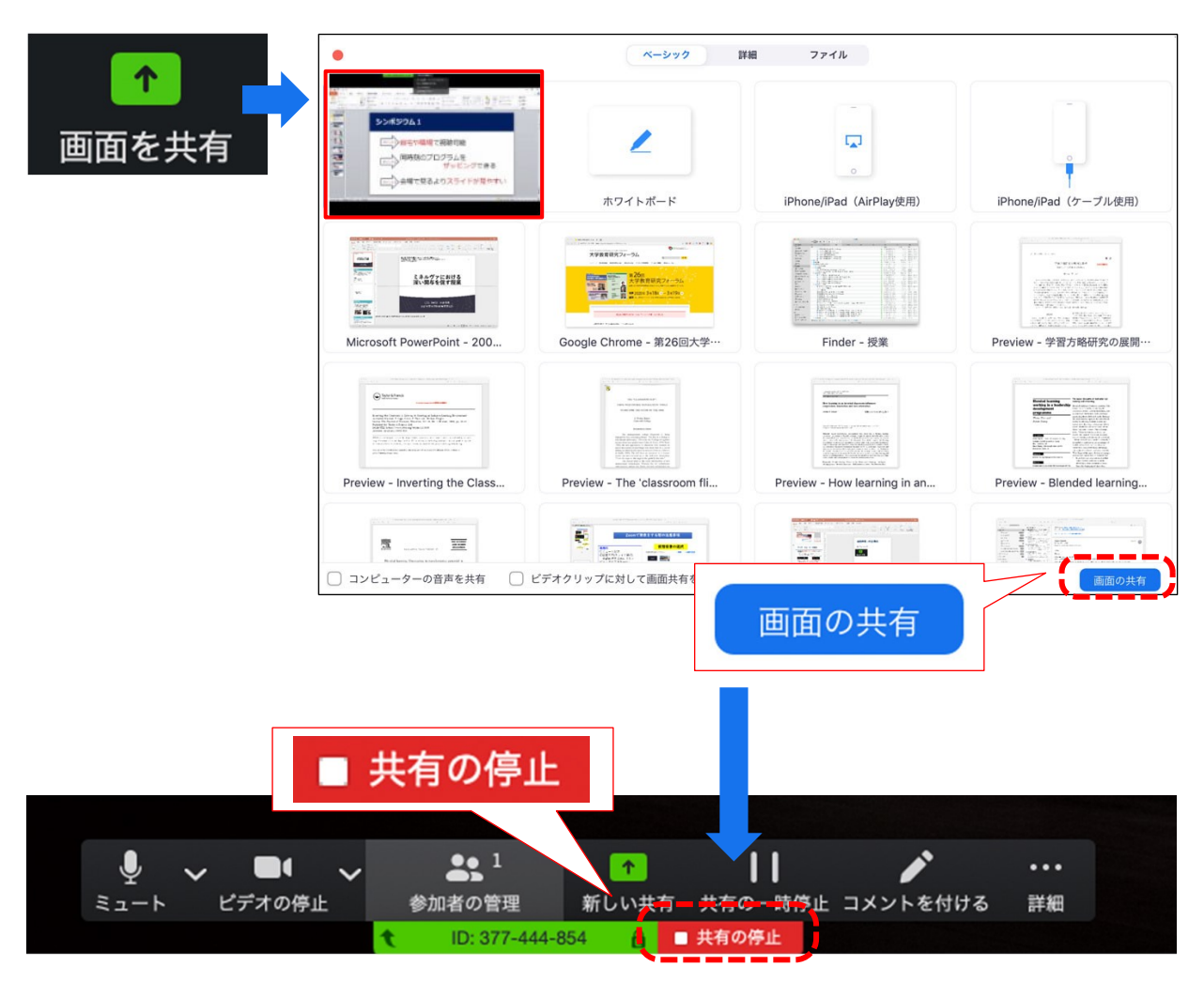

#### **講演終了時は、かならず「共有の停止」を押し、画⾯共有を終了してください。**

- ・画面共有時(発表スライド表示時)にマウスのカーソルをレーザーポインター表示に 変更することができます。
- ① 画⾯の共有ができた時点で、画⾯上にメニューが出てくるので「**コメントを付ける**」を クリックします。

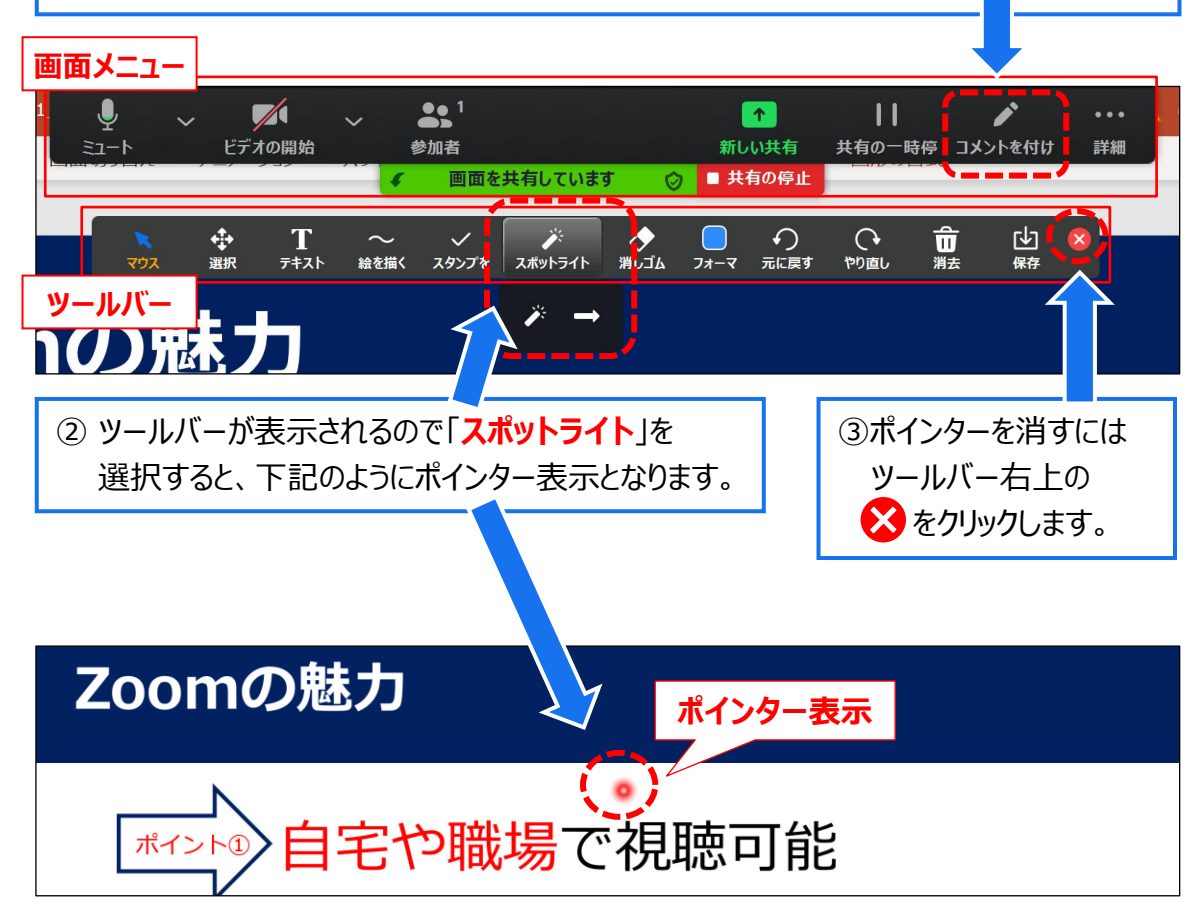

■質疑応答の実施ルール

・質問は、原則現地(京王プラザホテル)での参加者からのみ受け付けます。 ※9/19(土) 18:00〜のプレミアムセミナーのみ、ZOOMの視聴者からも質問を受け付けます。 ※共催セミナーについては、ZOOM視聴者からも質問を受け付ける場合がございます。

・質問は、⾳声でのやり取りとなります。

・司会、座長の進行に従い、質問への回答をお願いします。

・本大会では「チャット」機能は演者からホスト(学術集会運営事務局)への連絡手段としてご 利用いただけます。

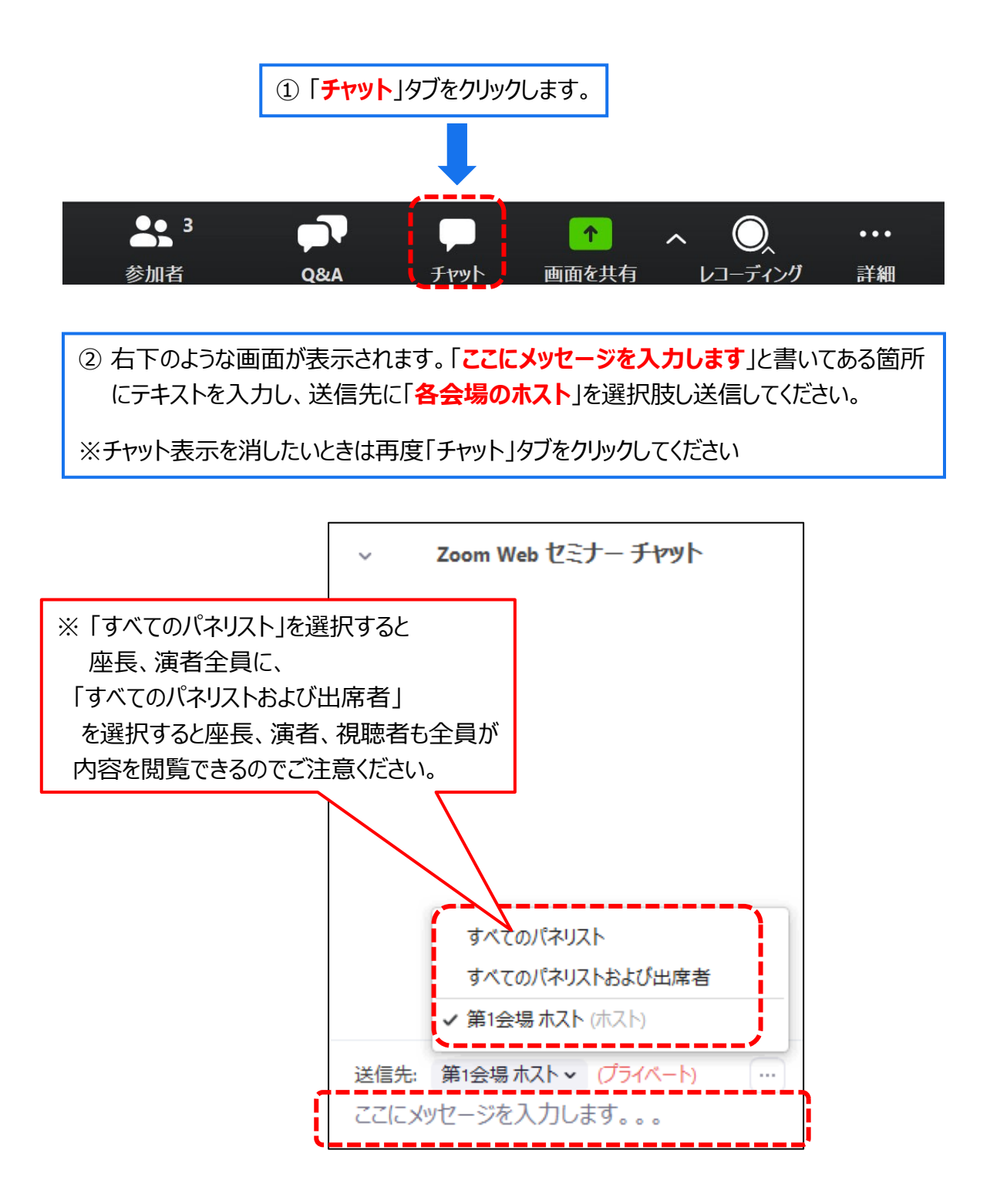

#### **・発表時間/待機**

原則、プログラム通りに講演していただきます。ただし、接続トラブル等により、 順序の入替の可能性もありますので、セッション開始時から継続的に接続し、待機してください。

#### **・時間厳守**

時間の管理は司会・座長の先生にお願い致しております。 司会・座長の進行に従い、あらかじめ設定された講演時間を厳守してください。

#### **・講演中のカメラ画像(顔画像)**

発表中、質疑応答中はカメラ画像(顔画像)オンでお願いいたします。

#### **・発表スライド内の動画使用**

本大会では発表スライド内の動画使用は可能ですが、ZOOMの什様により滑らかに表示されな い可能性がございますことを予めご了承ください。

#### **・ ZOOMレクチャー**

9/18(金)-20(日) の日程で運営事務局スタッフによるZOOMレクチャーを 行わせて頂きます。

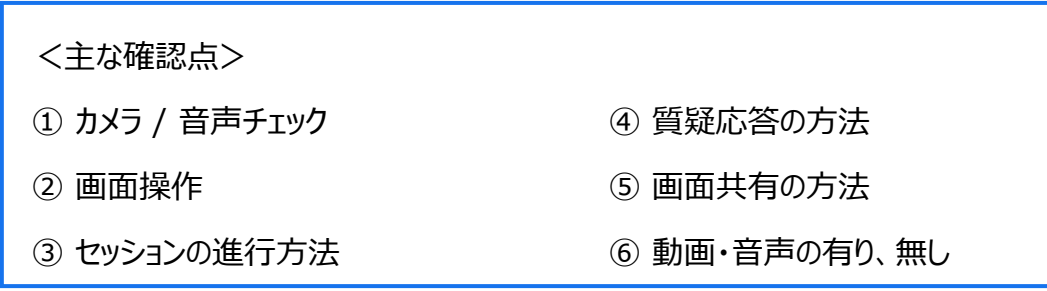

#### **・ ZOOMレクチャー実施スケジュール**

指定演題、優秀演題の演者の⽅は、下記のスケジュールに従い、必ずレクチャーを受けてください。 一般口演演者の方は、希望される方(不慣れである・不明点がある等)のみ、必要に応じて お受けください。

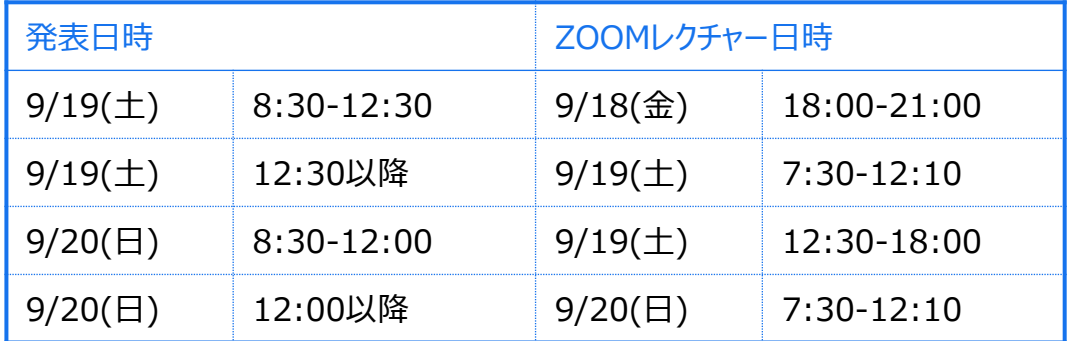

#### **・ ZOOMレクチャーURL**

ZOOMレクチャーURLは9/14(月)-16(水)に事務局からメールさせて頂く予定です。

**※本番サイトのURLとは異なります。 (本番セッションが行われている裏番組でテストを行うため、別回線を用意いたします)** **・ ZOOMレクチャー実施詳細スケジュール及び注意事項**

<レクチャー参加方法> レクチャーは30分を1小間として実施致します。 各小間のレクチャー開始時間になりましたら、レクチャーへの参加を締切らせて頂きます。 どの窓口のレクチャーに参加いただいて問題ございません。

9月18日(金)は2つの窓口(URL)でレクチャーを実施いたします。 9月18日(金)のZOOMレクチャー用として、2つのURLをお送りいたします。

#### ■9月18日(金)ZOOMレクチャースケジュール

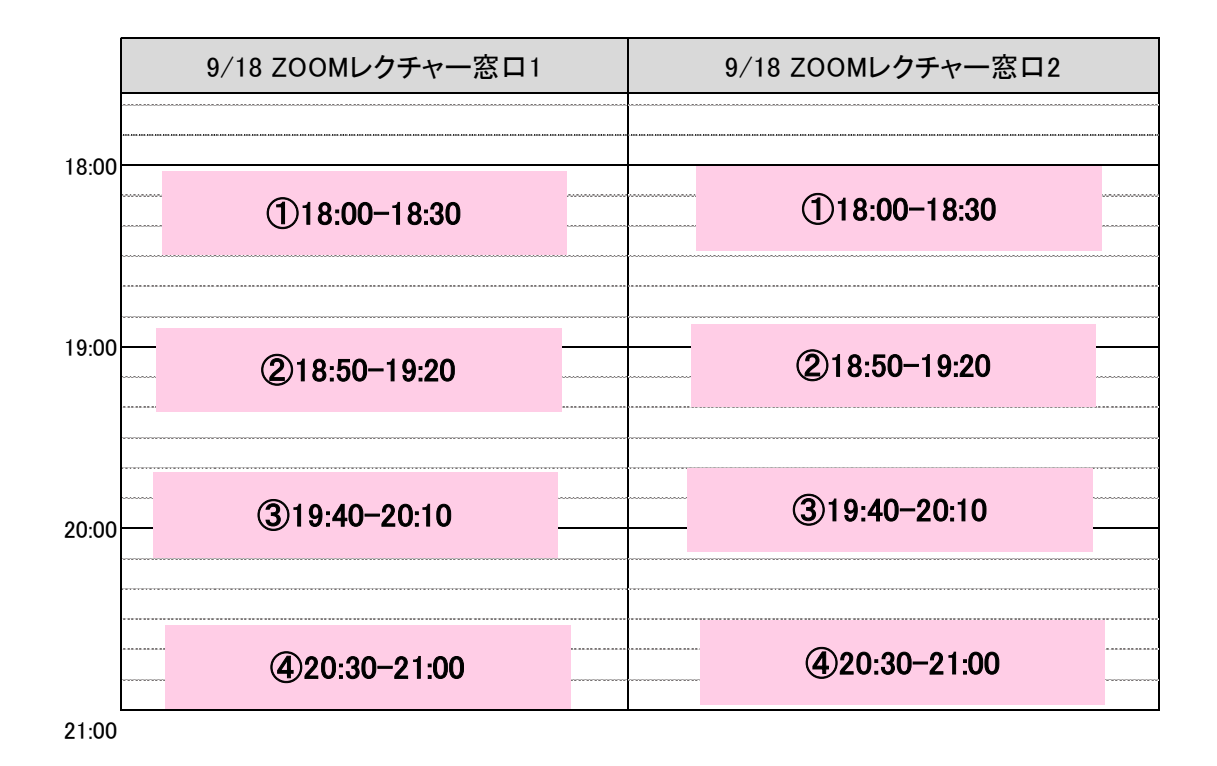

月19日(土)・20日(日)は3つの窓口(URL)でレクチャーを実施する予定です。 9月19日(土)·20日(日) ZOOMレクチャー用として、3つのURLをお送りいたします。

## ■9月19日(土)ZOOMレクチャースケジュール

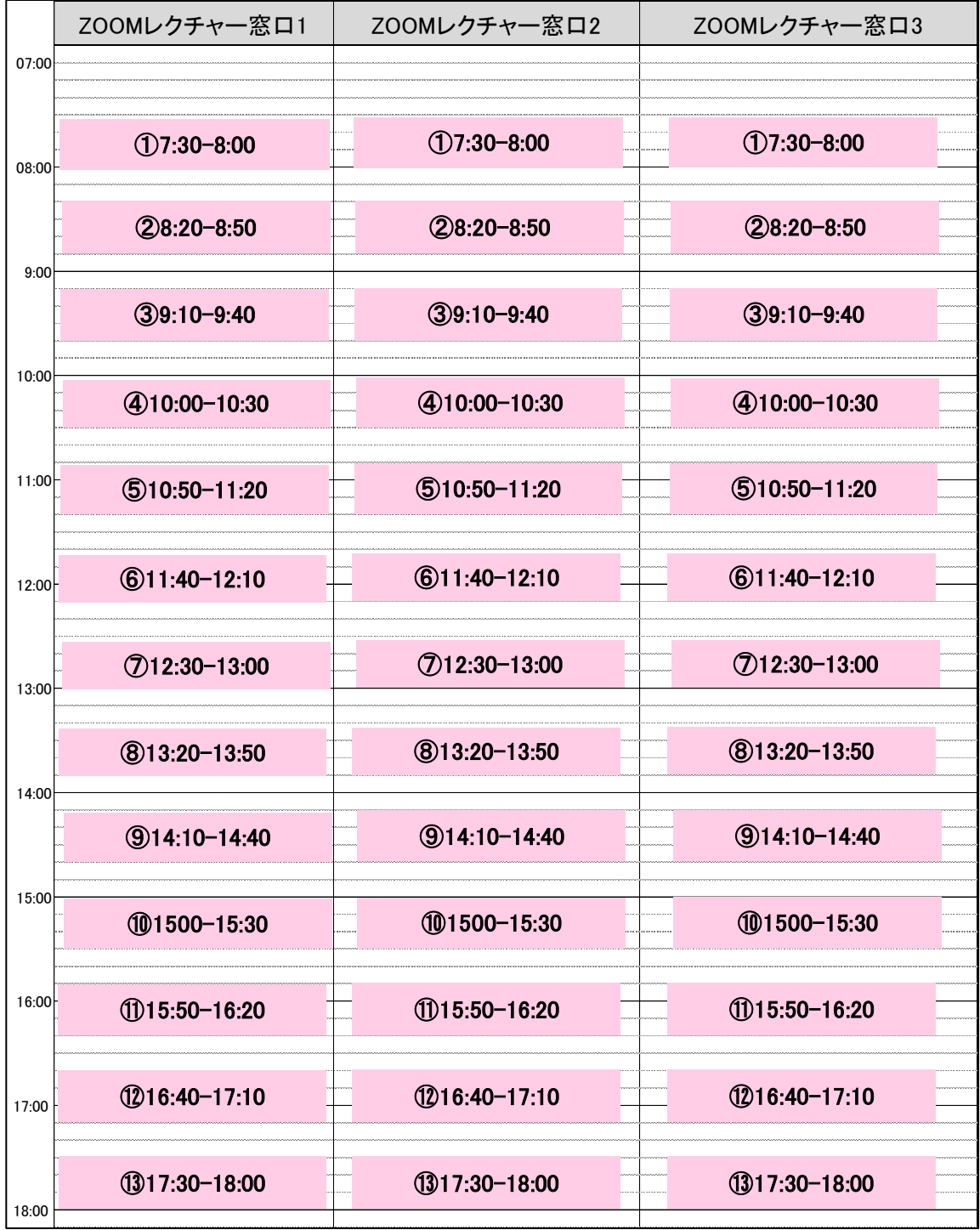

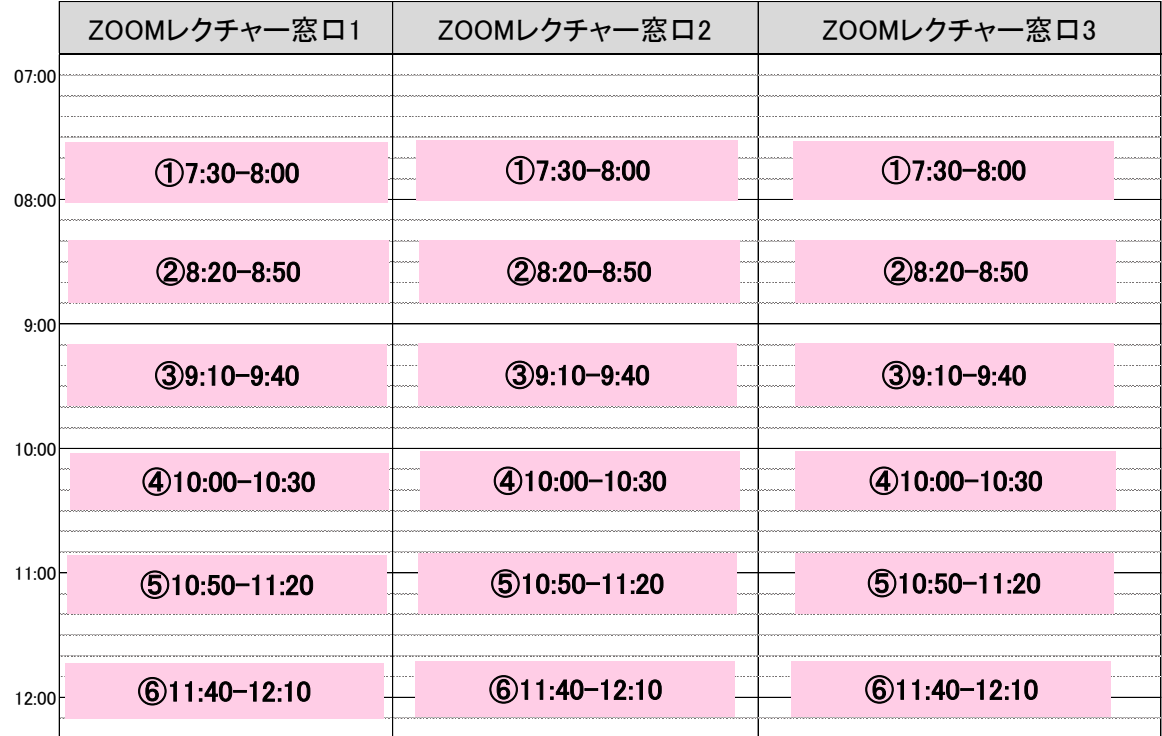

# ■9月20日(日)ZOOMレクチャースケジュール

#### **・問合せ先**

第26回日本腹膜透析医学会学術集会・総会 運営事務局 株式会社グレス email:jspd2020@gressco.jp

#### **・ 【本番】ZOOMサイトURL**

9/14(月)-9/16(水)に事務局から個別にメールさせて頂く予定です。 メールを紛失された方は下記までご連絡ください。 **※ZOOMレクチャーURLとは異なります。ご注意ください。**

email:jspd2020@gressco.jp

① セッション開始20分前に本番サイトに接続してください。

※接続できていない演者がいる場合など発表順変更の可能性がございます。 変更は座長又は学術集会運営事務局の指⽰に従ってください。 ※接続時は「カメラ OFF / マイク OFF」の状態です。 ※発表の前でもカメラがONになっていると、自動的に画面上に映し出されますのでご注意ください。

② ご自身の氏名表記が正しいかご確認ください。 もし間違えていた場合は各会場ホスト(学術集会運営事務局)にチャットでご連絡ください。

③ セッション開始まで「カメラ OFF / マイク OFF」にして待機して下さい。

#### **・ 発表前**

① 必ず不要なアプリケーション(メール等)を終了しておいてください。

② 発表スライド(パワーポイント)をPC画⾯に開いておいてください。 ※スライドショーにはしないでください。

③ いつでもマイクとカメラをONにできるように準備をしてください。 ※画面共有は前の講演の画面共有が停止されない限り、実行することはできません。 ※発表の前でもカメラがONになっていると、自動的に画面上に映し出されますのでご注意ください。

#### **・ 発表**

- ① 前の演者の発表と質疑応答が終了したら、発表スライドの共有を行い、スライドショーに 設定してください。
- ② マイクとカメラをONにしてください。
- ③ 座長からの紹介がありましたら、まず画⾯共有が出来ているか座長に確認してください。 例:演者 「スライドは見えておりますでしょうか。」 座長 「問題無く見えております」 (座長には開始の合図として「セッション番号+演者氏名」を読み上げてもらうよう依頼してます。 経歴紹介の有無は座長に一任しております)
- ④ 問題無く画⾯共有が出来ておりましたら、発表を開始してください。

#### **・ 発表後**

- ① 発表が終了したら、画⾯共有を停止し、待機してください。
- ② 座長の進行にそって質疑応答を開始してください。
- ③ 座長からセッション終了が告げられたら、カメラ、マイクをOFFにしてください。

#### **・時間管理について**

時間の管理は司会・座長の先生にお願い致しております。 司会・座長の進行に従い、あらかじめ設定された講演時間を厳守してください。 1. 発表するときは、マイクとカメラをオンにしてください。

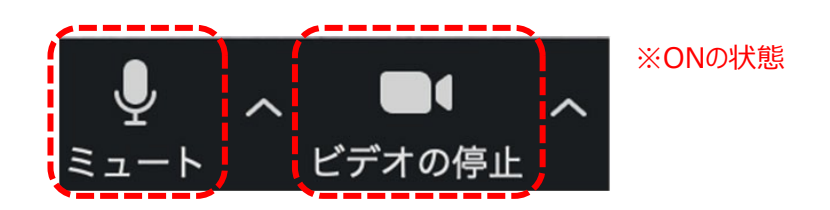

- 2. 外部接続スピーカー、マイク、カメラを使う場合は 使⽤する製品が設定されているかご確認ください。
- 3. 発表開始前に画面共有が出来ているかどうか、座長に音声で確認してください。
- 4.講演時間は厳守してください。 時間の管理は司会・座長の先生にお願い致しております。
- 5. 質問は、現地(京王プラザホテル)での参加者からのみ受け付け、音声でのやり取りとなります。